# datacolor

## **Spyder X**

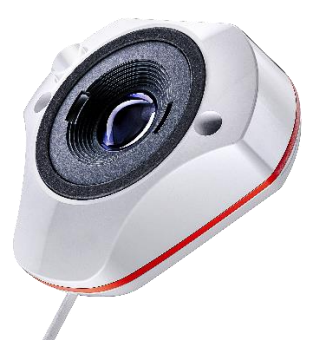

### **QUICK START GUIDE**

#### **Lieferumfang**

- SpyderX Sensor
- Seriennummer
- Begrüßungskarte mit Informationen zur Gewährleistung und zumDownload

#### **Systemvoraussetzungen**

- Windows 7 32/64 und darüber
- Mac OS X 10.10 und darüber
- Monitorauflösung min.1280x768
- 16 Bit Videokarte (24 Bit empfohlen)
- 1GB verfügbarer Arbeitsspeicher
- 500MB verfügbarer Festplattenspeicher
- Internetverbindung für den Download der Software
- USB-Anschluss

#### **Support [support.datacolor.com](https://support.datacolor.com/)**

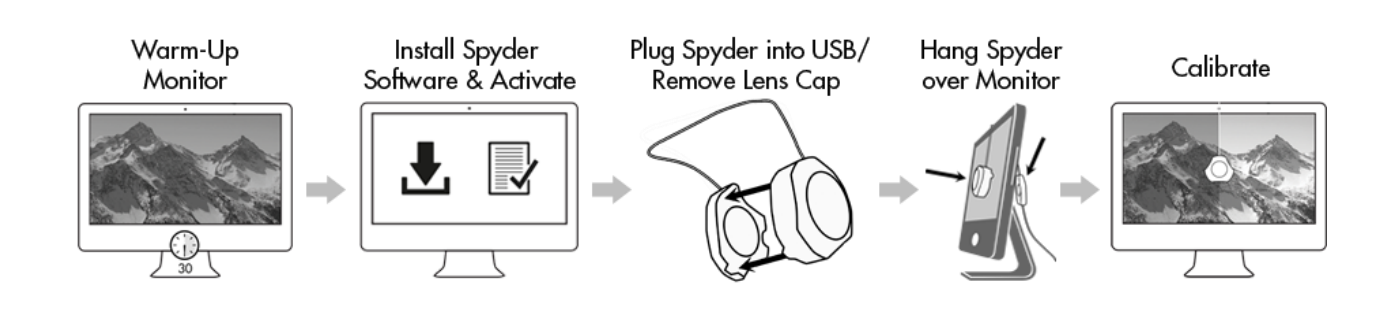

#### **Bevor Sie loslegen:**

Ihr Monitor sollte mindestens 30 Minuten vor Beginn der Kalibrierung eingeschaltet werden. Zudem sollte kein direktes Licht auf Ihren Bildschirm fallen.

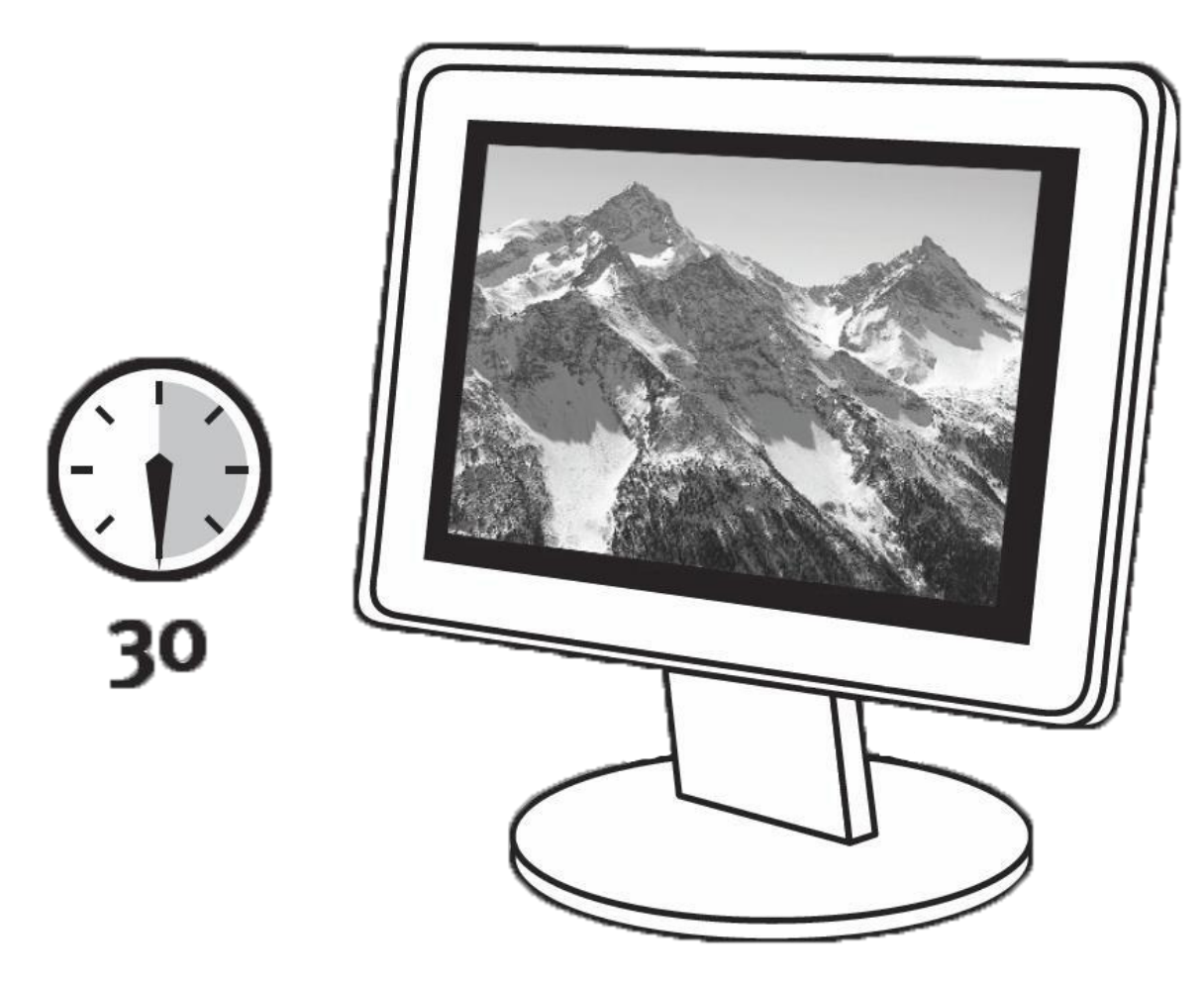

Falls möglich, setzen Sie die Einstellungen Ihres Monitors auf die Werkseinstellung zurück und deaktivieren bitte jegliche automatische Helligkeitsanpassung an Ihrem Bildschirm.

#### **Schritt 1 – Installieren und Aktivieren**

Laden Sie die SpyderX-Software von der **[Datacolor Website](http://goto.datacolor.com/getspyderx)** herunter und installieren diese. Nach erfolgreicher Installation schließen Sie Ihren SpyderX an und starten die SpyderX-Software. Zunächst erfolgt die Aktivierung und Registrierung, mit der automatisch Ihre Gewährleistung beginnt. Die mit Ihrem SpydeX gelieferte Seriennummer verwenden Sie bitte zur Aktivierung Ihrer Software.

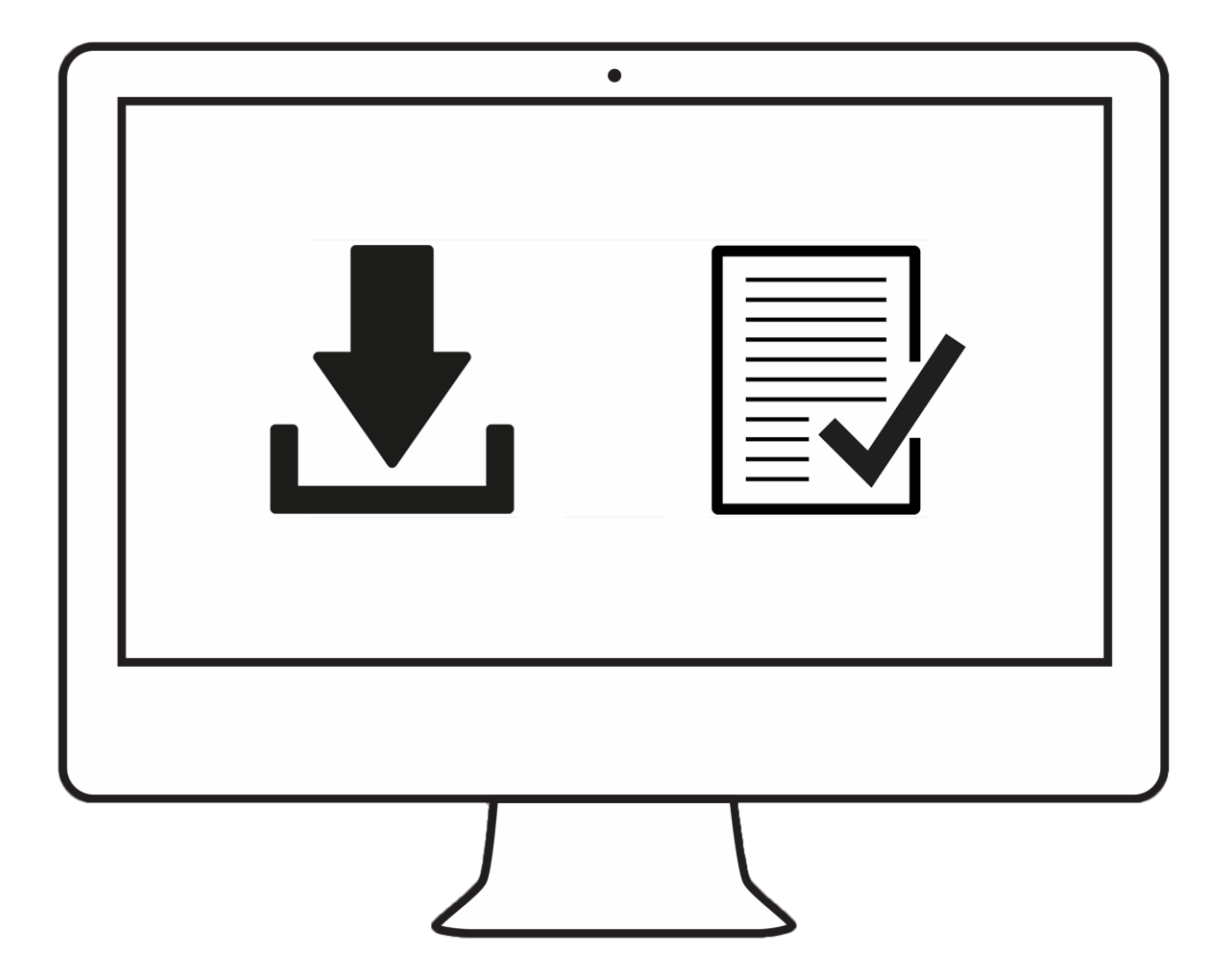

#### **Schritt 2 – Vorbereitung der Kalibrierung**

Bevor Sie die SpyderX-Software starten, vergewissern Sie sich bitte, dass Ihr SpyderX über einen USB-Anschluss mit Stromversorgung direkt an Ihrem Rechner angeschlossen ist. Folgen Sie nun Schritt für Schritt den Anweisungen auf dem Bildschirm. Entfernen Sie zunächst die Verschlusskappe des SpyderX-Kolorimeters.

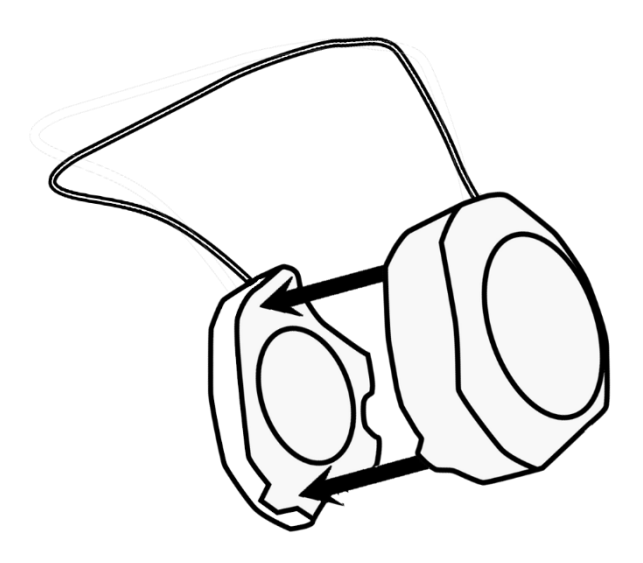

Hängen Sie Ihren SpyderX nach Aufforderung über den Monitor. Dabei verwenden Sie die Verschlusskappe, die sich entlang des USB-Kabels verschieben lässt, als Gegengewicht, um den Spyder in der vorgesehenen Position zu halten. Damit der SpyderX flach aufliegt, neigen Sie Ihren Monitor nötigenfalls leicht nach hinten.

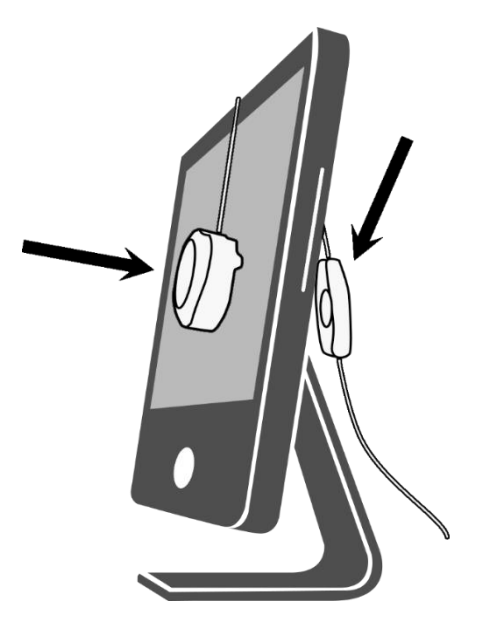

#### **Schritt 3 - Kalibrierung**

Die SpyderX-Software führ Sie durch den Kalibrierungsprozess und erstellt ein benutzerdefiniertes Monitorprofil. Ihr Betriebssystem und alle Programme mit Farbmanagement-Funktion werden dieses Profil künftig zur Korrektur der auf Ihrem Monitor angezeigten Farben verwenden. Wenn Sie mehr über einzelne Funktionen der Software erfahren möchten, klicken Sie auf "Für weitere Informationen klicken Sie hier" oder verharren mit Ihrem Mauszeiger einfacht auf der entsprechenden Funktion. Zudem steht Ihnen unser Kalibrierungsvideo mit Rat und Tat zur Seite.

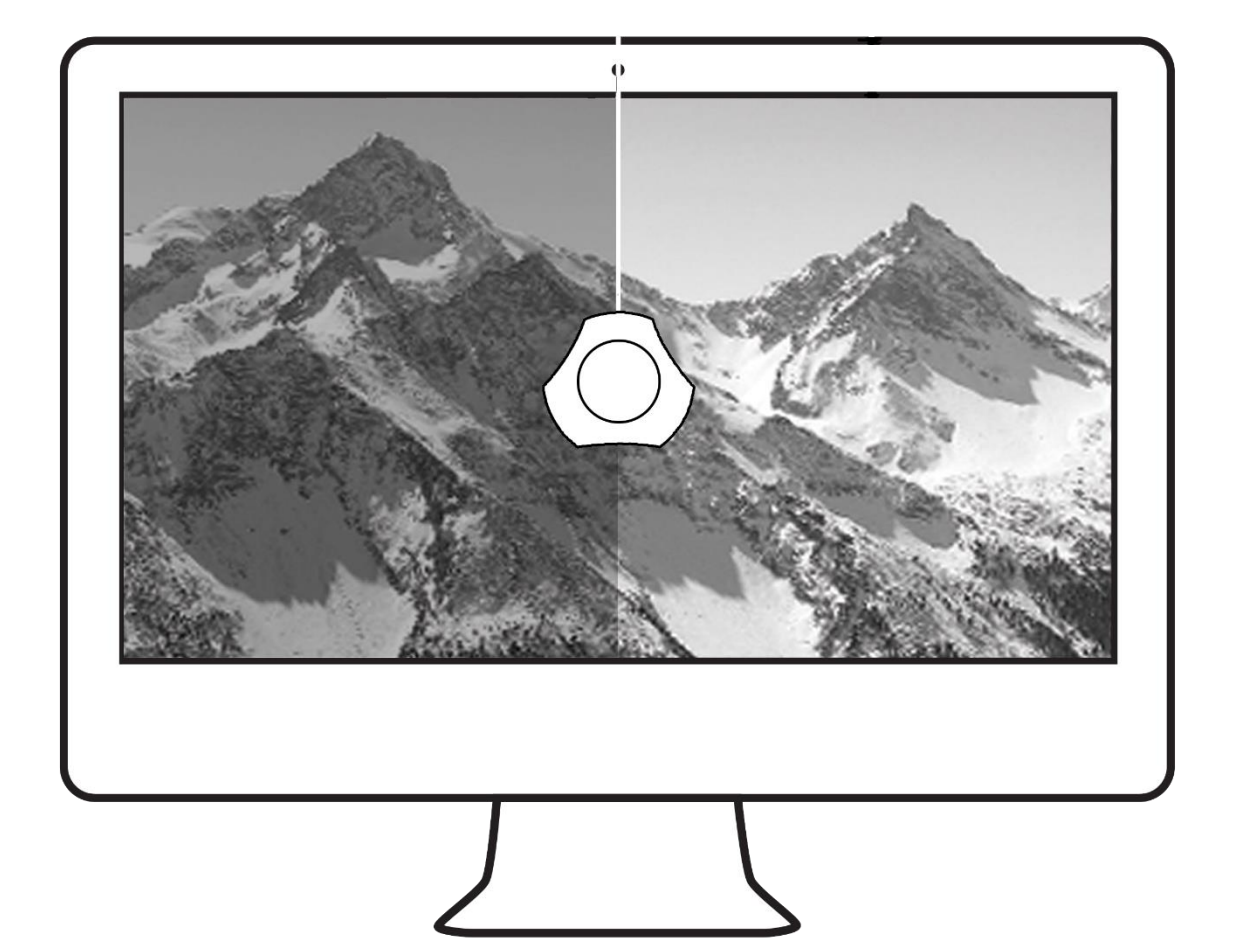